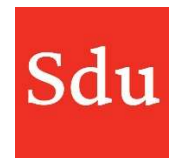

De handleiding voor het gebruik van Addify bestaat uit de volgende onderdelen:

- Wat is Addify en Addify Intelligence
- Inloggen
- Het Dashboard
- Beheerfuncties
- Klanten
- Dossiers en notities
- Signaleringen (Addify Intelligence module)
- Eigen templates

#### Vragen over Addify?

#### Bel of mail ons via (070) 378 0150 en addify@sdu.nl

Versies

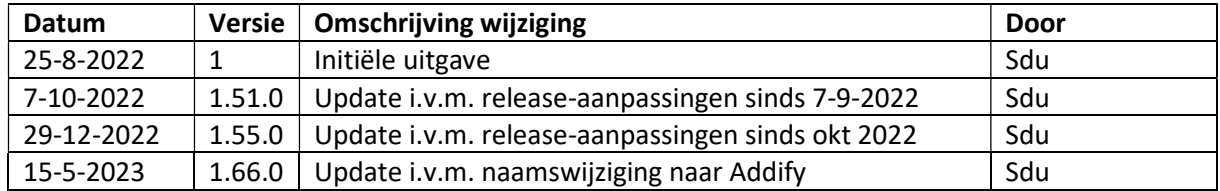

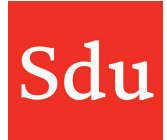

# Inhoud

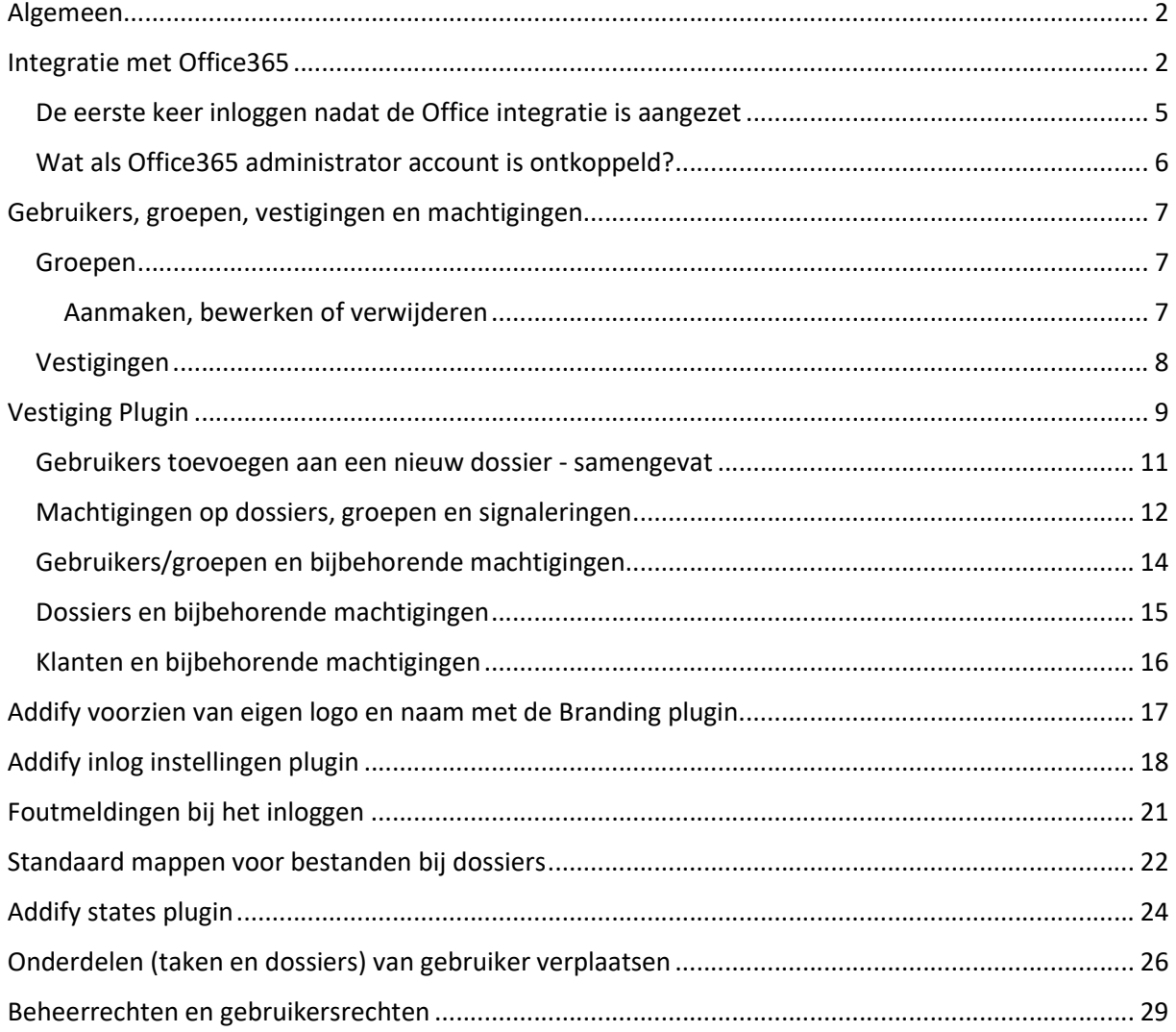

# Algemeen

Addify heeft diverse functionaliteiten waarmee onderdelen kunnen worden ingesteld. Deze functies zijn meestal alleen uit te voeren door gebruikers van Addify met beheer-rechten.

Deze functies zijn te vinden als zogenaamde plugins. Je kunt deze alleen openen als je beheerder bent in Addify.

Klik rechtsboven op het avatar symbool (rondje met foto of initialen) en klik dan op 'Plugins'.

# Integratie met Office365

Kantoren kunnen er voor kiezen om Addify te koppelen aan hun Offcie365 omgeving. Hierdoor komen alle bestanden die worden opgeslagen in Addify in 1 omgeving te staan. De Office365 – omgeving. Ook wel OneDrive genoemd.

De IT afdeling van een kantoor moet hiervoor het volgende inrichten.

Maak 1 algemeen account om de centrale directory beschikbaar te stellen voor opslag. Wij adviseren om daarvoor bijvoorbeeld een account aan te maken met de volgende naam : addify@kantoornaam.nl

Dit algemene account wordt alleen gebruikt om de hoofdmappen aan te maken en de rechten in te stellen. Alle medewerkers koppelen hun eigen Office account aan Addify. Met die eigen accounts verzorgen zij de opslag en alle bewerkingen aan de documenten. Hierdoor zijn de acties van de individuele accounts dus ook als zodanig terug te traceren.

Het toevoegen van de rechten "Business Basic user" voor de OneDrive is voldoende.

Richt bij die user een One Drive folder op waar je alle Addify bestanden wilt plaatsen bijvoorbeeld: Bestanden > Addify.

LET OP: deze user en directory kunnen na het aanzetten van de plugin (in Addify) niet meer gewijzigd worden, dus denk er goed over na en bespreek dit intern!

Nadat het account is aangemaakt kan de koppeling met Addify worden gemaakt. Dit moet worden gedaan door de plugin 'Office365 integration' te activeren en vullen.

1. Koppel de One Drive gebruiker aan Addify. Deze gebruiker moet dan eenmalig inloggen op de One Drive kantoor omgeving vanuit deze beheer omgeving.

LET OP: mocht je bij de installatie van de plug-in per ongeluk een verkeerde gebruiker kiezen dan kan je dien nog aanpassen met de knop 'Verander gebruiker'. Dit kan niet meer als de plug-in geactiveerd is en er al bestanden toegevoegd zijn aan dossiers. Want dan laat Addify deze bestanden niet meer zien. Dus ga hier zorgvuldig mee om!

2. Selecteer de directory waar de bestanden vanuit Addify in de One Drive opgeslagen dienen te worden. Door op de knop 'Selecteer' te klikken is het mogelijk om de directory in de OneDrive te selecteren.

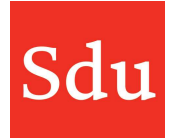

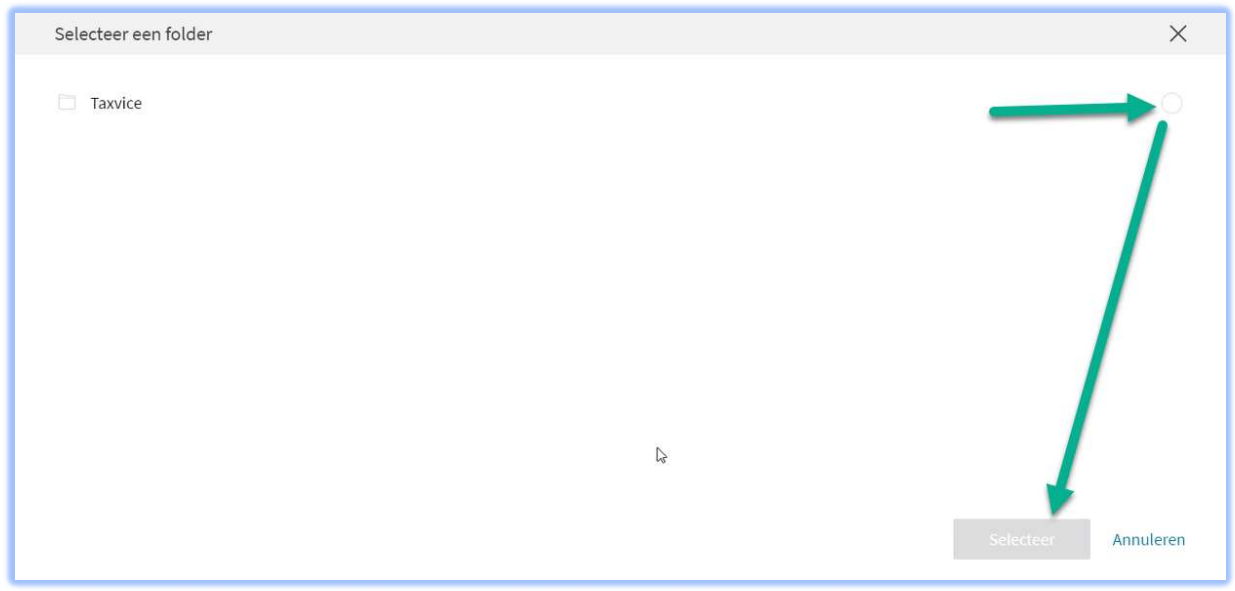

LET OP: verander deze directory na het activeren van de plugin niet meer! Anders kan Addify deze bestanden niet meer vinden.

- 3. Activeer de plugin door het bolletje naar rechts te schuiven
- 4. Sla de instellingen op door op de knop 'Opslaan' te klikken.

LET OP: controleer van te voren goed of de instellingen ok zijn. Je kunt ze nadat gebruikers bestanden hebben toegevoegd niet zonder consequenties meer wijzigingen.

Vanaf dat moment is de plug-in geactiveerd. Informeer de gebruikers. Zij dienen bij gebruik van Addify eenmalig een CTRL F5 of Refresh te doen zodat zij direct de nieuwe functionaliteit zien.

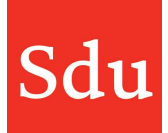

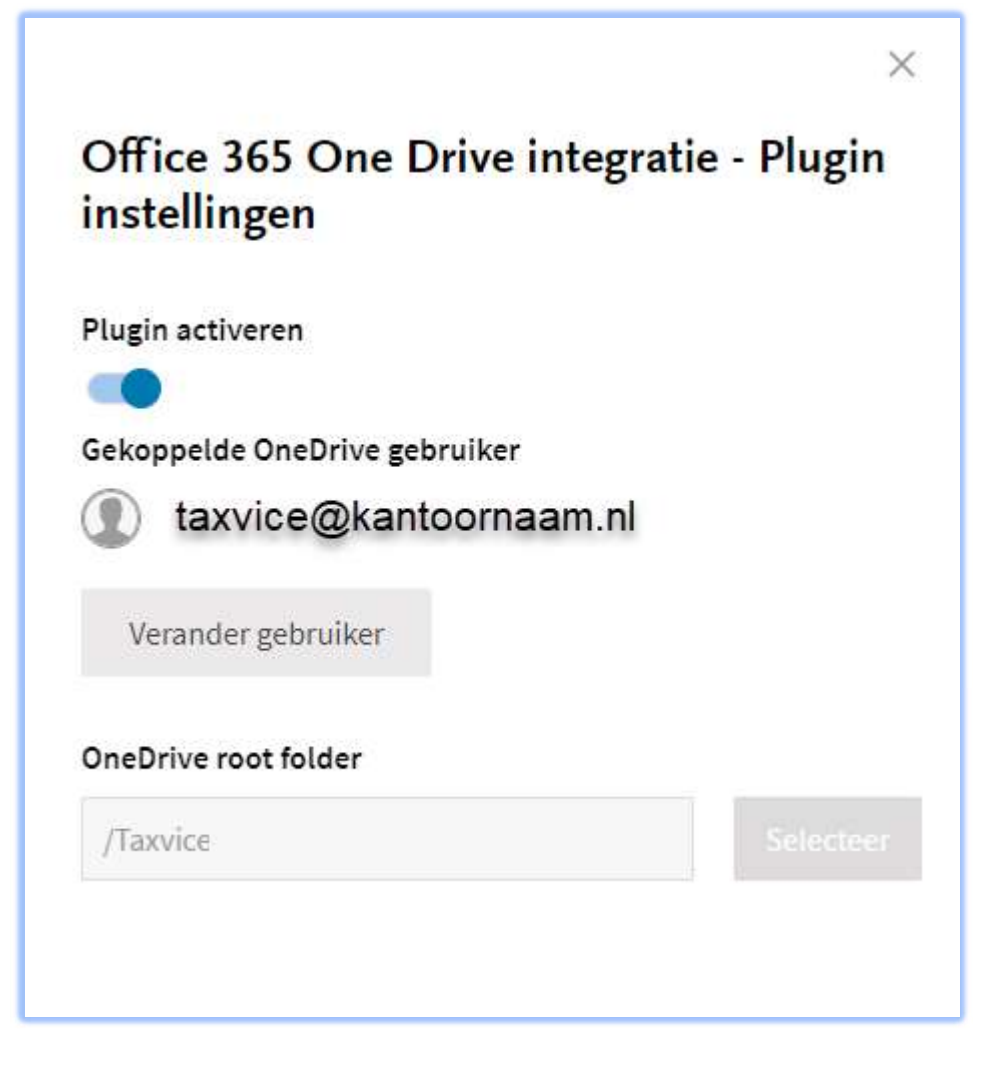

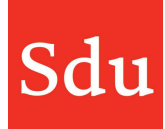

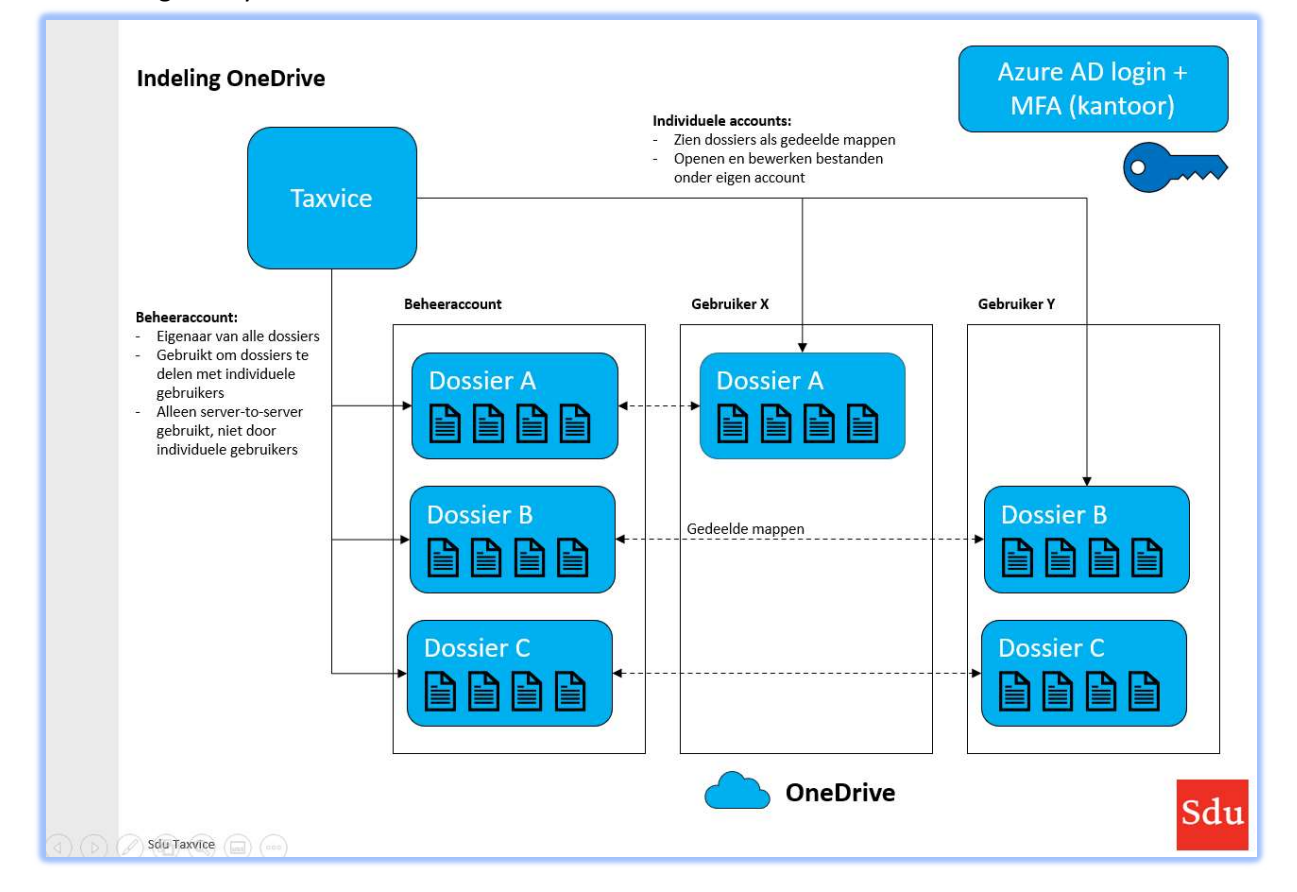

Schematische weergave van het gebruik van de OneDrive omgeving voor Addify (voorheen : Taxvice)

#### De eerste keer inloggen nadat de Office integratie is aangezet

Zodra de Office 365 plugin is geactiveerd en Addify door een gebruiker wordt geopend, dan verschijnt er een melding waarmee Addify en Office 365 (voor die gebruiker) gekoppeld worden.

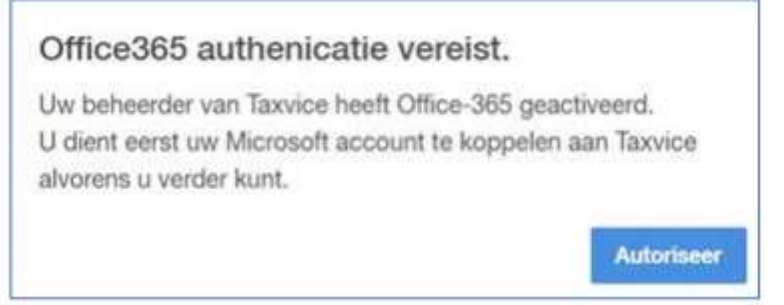

Vervolgens dient éénmalig te worden ingelogd op de Office 365 omgeving van het kantoor. Gebruik hiervoor de eigen gebruikersnaam en wachtwoord waarmee normaal gesproken wordt ingelogd op de kantoor omgeving.

Zodra de Office 365 plug-in is aangezet worden alle bestanden, die worden toegevoegd aan het dossier, online opgeslagen in de omgeving van het eigen kantoor. Op die manier kan iedereen die toegang heeft tot het dossier gezamenlijk aan de bestanden werken.

Het toevoegen van- en werken met bestanden in Addify wordt beschreven in de handleiding 'Dossiers".

#### Wat als Office365 administrator account is ontkoppeld?

Als de administrator account van Office356 OneDrive is ontkoppeld doordat de toegang tot uw beheer account is verlopen, dan wordt de Office356 plugin hierdoor ook gedeactiveerd. Op dat moment zal er vanuit Addify een mail worden gestuurd aan de beheerder met de volgende tekst:

'De administrator account van Office356 OneDrive is ontkoppeld doordat de toegang tot uw beheer account is verlopen. De Office356 plugin is hierdoor ook gedeactiveerd, schakel zo snel mogelijk de plugin weer in met een beheer account om problemen te voorkomen.'

Zorg in dit geval dat het account weer actief wordt en schakel de plugin 'Office 365 integration' weer in. Het activeren van de plugin moet worden gedaan door een Addify gebruiker die beheerder is.

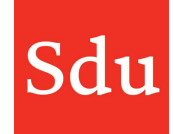

### Gebruikers, groepen, vestigingen en machtigingen

Gebruikers zijn de medewerkers van een kantoor en hebben toegang tot Addify.

#### Groepen

In een groep worden meerdere 'Leden' (gebruikers) geplaatst en kunnen 'Klanten' en/of 'Vestigingen' aan de gebruikers worden gekoppeld. Dit heeft als doel dat een groep gebruikers in 1 keer kan worden toegevoegd aan klant(en) en/of dossiers.

#### Aanmaken, bewerken of verwijderen

via het menu Instellingen > Groepen

(het menu Instellingen kan worden geopend door te klikken op het ronde avatar symbool rechtsboven)

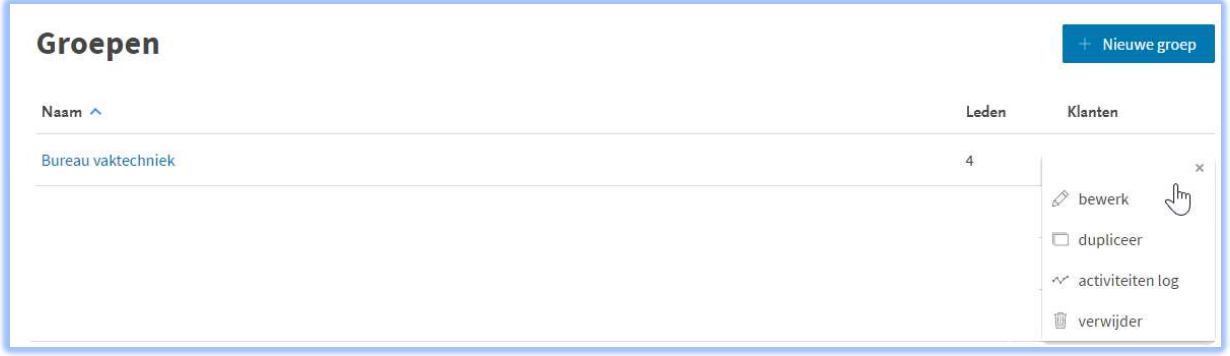

Groepen kunnen alleen worden aangemaakt door gebruikers die de rechten van 'Beheerder' hebben.

Gebruikers die in een groep de rechten van Eigenaar of Bewerker hebben kunnen leden toevoegen, verwijderen of de rechten wijzigen.

Gebruikers die de rechten van 'Beheerder' hebben kunnen groepen verwijderen.

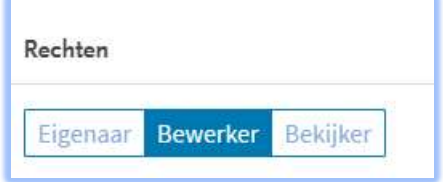

#### Een groep aanmaken

TIP

- 1. Maak eerst de groep aan zonder de vestiging te koppelen.
- 2. Zorg eerst dat alle gebruikers die toegang dienen te krijgen tot de klanten van deze vestiging aan de groep zijn gekoppeld.

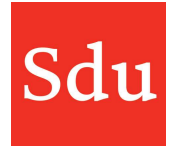

3. Want zodra de vestiging is gekoppeld aan de groep, hebben alleen nog de gebruikers van deze groep toegang tot deze klanten.

#### Vestigingen

Als een vestiging aan een groep wordt gekoppeld, zullen automatisch alle klanten van deze vestiging aan de groep worden toegevoegd. De vestiging is in het CRM systeem bepaald of in Addify ingevuld.

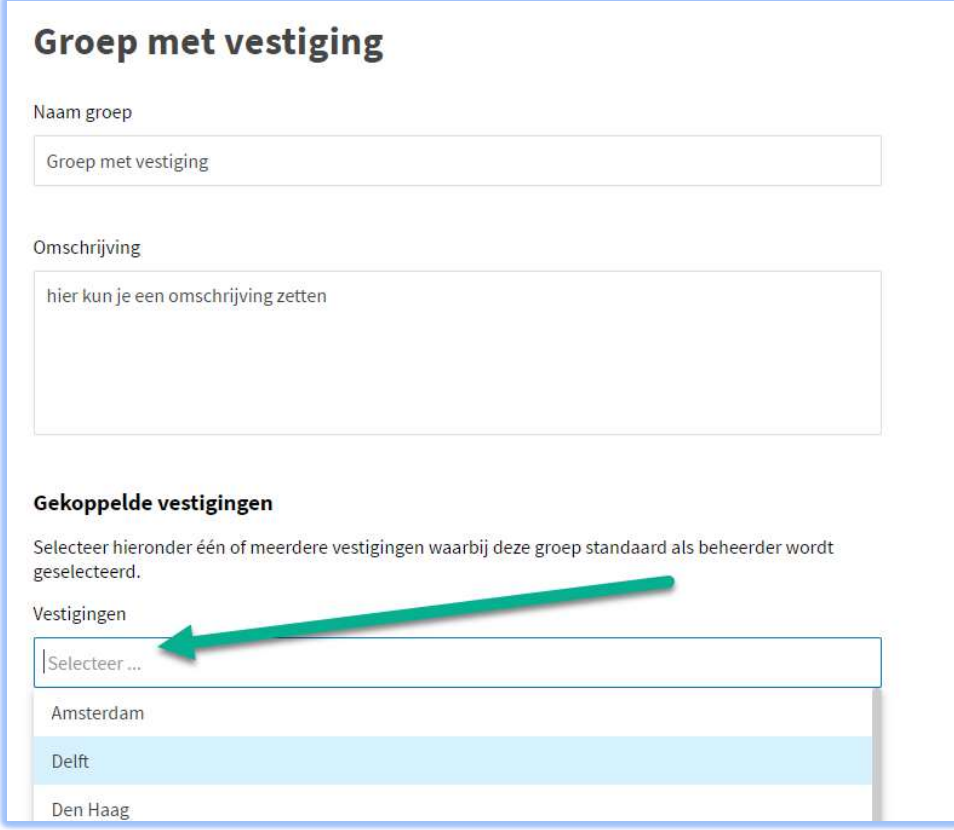

via het menu Instellingen > Groepen > Nieuwe groep

of

via het menu Instellingen > Groepen > Bewerken

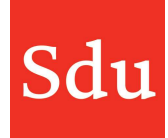

# Vestiging Plugin

Gebruikers die de rechten van 'Beheerder' hebben kunnen de 'Addify Vestiging Plugin' bewerken.

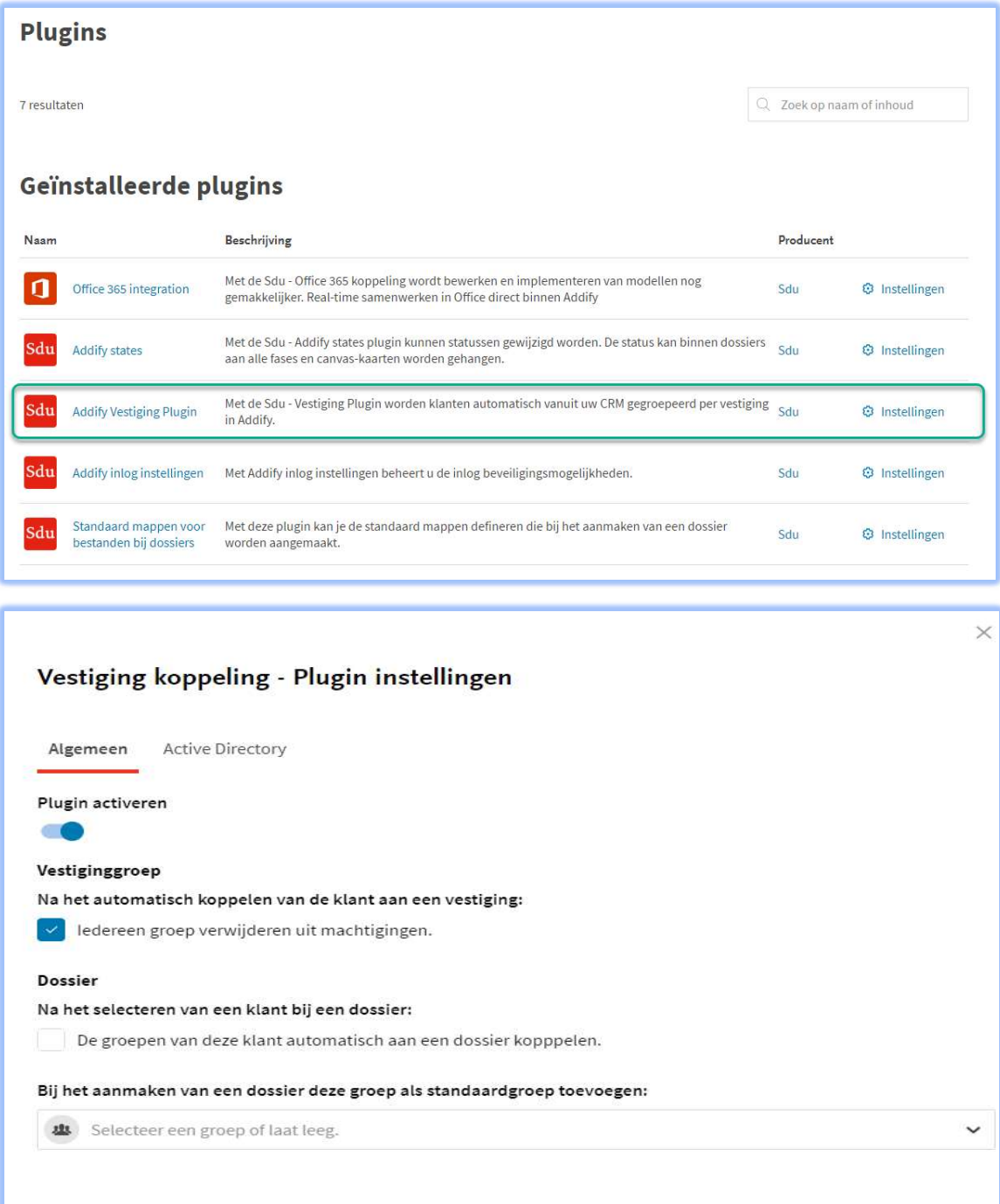

Annuleren

Opslaan

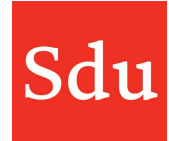

Plugin activeren : alleen als de plugin is geactiveerd zijn de instellingen uit de plugin actief

#### Vestiginggroep

#### Iedereen groep verwijderen uit de machtigingen :

Als dit vinkje aan staat dan worden de klanten automatisch uit de groep 'Iedereen' verwijderd.

Als dit vinkje uit staat, dan krijgt iedereen uit de organisatie toegang tot de klanten van de vestiging.

#### Dossier

#### De groepen van deze klant automatisch aan een dossier koppelen :

Als dit vinkje aan staat dan worden word(t)(en) bij de aanmaak van een nieuw dossier de groep(en) die aan de klant zijn gekoppeld ook aan het dossier van de klant gekoppeld met bekijkers rechten.

#### Bij het aanmaken van een dossier deze groep als standaardgroep toevoegen :

Je kunt hier kiezen om een groep / vestiging automatisch te koppelen aan een nieuw dossier. De gekozen groep wordt dan altijd gekoppeld aan een nieuw dossier.

NB: Je kunt een Vestiging die is meegekomen uit je CRM applicatie koppelen aan een groep. Vervolgens kun je op bovenstaande wijze de groep met die vestiging weer automatisch koppelen aan nieuwe dossiers.

#### Active Directory koppeling :

Een beheerder kan hier een vestiging koppelen aan een groep uit de Active Directory van het kantoor. Hierdoor worden automatisch de gebruikers van de AD gekoppeld aan de gekozen vestiging. Er kunnen meerdere verschillende AD id's worden ingesteld.

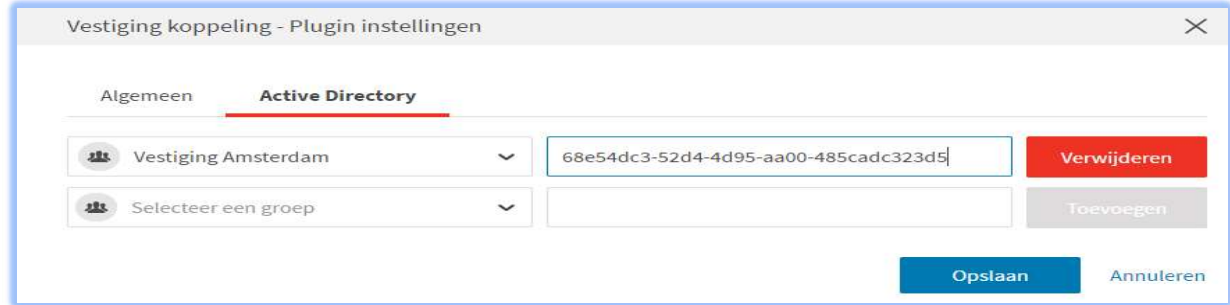

Het ID welke hierboven kan worden ingevuld is het ID van de Active directory groep van het kantoor of vestiging. Dit ID moet worden gegeven door de beheerder van de Active directory.

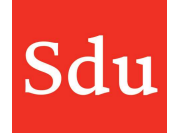

#### Gebruikers toevoegen aan een nieuw dossier - samengevat

Gebruikers die worden toegevoegd bij het aanmaken van een nieuw dossier als de Vestiging plugin is geactiveerd:

#### - De groep Iedereen.

dan moet in de Vestiging plugin dit vinkje uit staan: "Na koppeling klant-vestigingsgroep -Iedereen groep verwijderen uit machtigingen"

#### en/of

#### De gebruikers die aan de klant zijn toegevoegd.

dan moet in de Vestiging plugin dit vinkje aan staan: "Dossier - Na het selecteren van een klant bij een dossier: De groepen van deze klant automatisch aan een dossier koppelen.

en/of

#### - De standaardgroep

dan moet in de Vestiging plugin een groep geselecteerd zijn bij: "Bij het aanmaken van een dossier deze groep als standaardgroep toevoegen"

en/of

#### - Een gebruiker of groep handmatig toevoegen.

Behalve bij het aanmaken van een nieuw dossier kan je dit ook (later) uitvoeren via de functie 'bewerk dossier' in het deel Machtigingen.

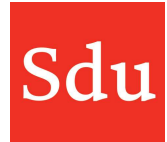

#### Machtigingen op dossiers, groepen en signaleringen

Op alle onderdelen waar je machtigingen kunt zetten wordt nu hetzelfde scherm getoond. Dit geldt voor:

- Dossiers als je die aanmaakt of een bestaand dossier bewerkt
- Groepen als je die bewerkt
- Adviessignaleringen als je die aanmaakt of een bestaande adviessignalering bewerkt

Hieronder staat een afbeelding van het nieuwe machtigingen-scherm welke je ziet bij het bewerken.

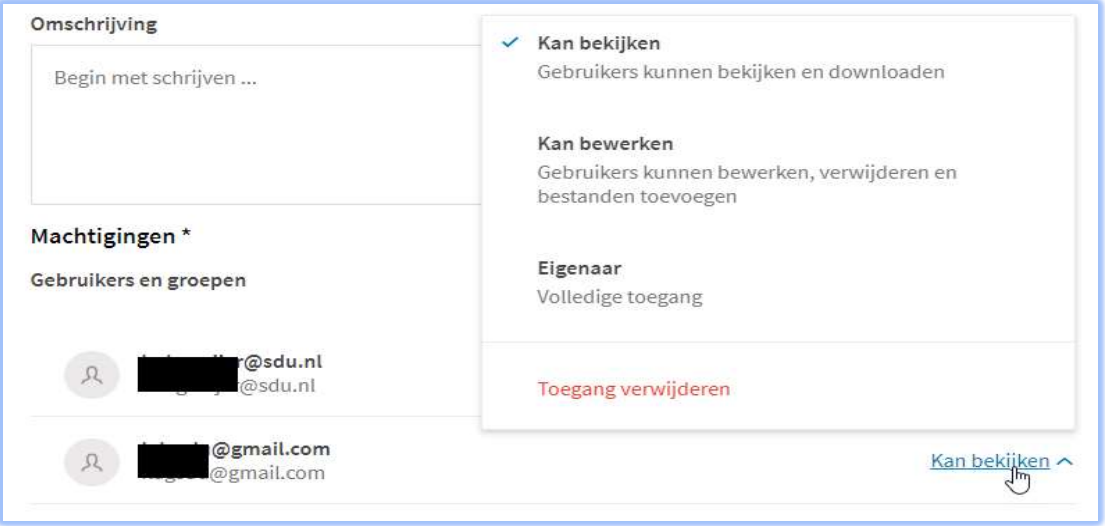

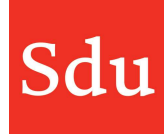

# Gebruikers en groepen

Selecteer hieronder één of meerdere groepen om toe te voegen. De rol bepaald welke bevoegdheden zij zullen krijgen.

X

#### Gebruikers en groepen

Selecteer één of meerdere gebruikers en of groepen

#### Rol

Kan bekijken A

#### $\checkmark$  Kan bekijken

Gebruikers kunnen bekijken en downloaden

#### Kan bewerken

Gebruikers kunnen bewerken, verwijderen en bestanden toevoegen

#### Eigenaar

Volledige toegang

Hiernaast staat een afbeelding van het nieuwe machtigingen-scherm welke je ziet bij het aanmaken van een gebruiker of groep.

#### Gebruikers/groepen en bijbehorende machtigingen

Klanten en gebruikers worden via een groep gekoppeld

Gebruikers uit een groep kunnen:

- Klantgegevens inzien van de klanten uit de groep
- Dossiers aanmaken voor alle klanten
- Taken zien van de dossiers waaraan de gebruiker gekoppeld is

Groepen kunnen de volgende rechten hebben:

- Eigena(a)r(en) van de groep: een eigenaar mag de groep bewerken en verwijderen
- Klanten toevoegen/verwijderen
- Gebruikers toevoegen/verwijderen als eigenaar, bewerker of bekijker
- Groep instellingen wijzigen of groep verwijderen
- Bewerker(s) van de groep: een bewerker mag de groep bewerken
- Klanten toevoegen/verwijderen
- Gebruikers toevoegen/verwijderen als bewerker of bekijker
- Bekijker(s) van de groep: een bekijker mag zien
- Welke klanten zijn aan de groep gekoppeld
- Welke gebruikers zijn aan de groep gekoppeld
- Kunnen bekijken van klantdata van klanten die aan de groep hangen

NB: zolang er aan en groep nog geen klanten zijn gekoppeld kan iedere gebruiker (ongeacht zijn/haar rechten) de rechten van een gebruiker wijzigen .

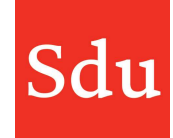

#### Dossiers en bijbehorende machtigingen

Gebruikers en groepen kunnen de volgende rechten hebben:

- Eigenaar: kan alles met dit dossier: Gegevens inzien, Bewerken, Dupliceren, Exporteren, Activiteiten log bekijken, Verwijderen, Andere eigenaren toewijzen.
- Bewerker: kan alles met het dossier behalve verwijderen en eigenaren toewijzen.
- Bekijker: kan niets aan het dossier aanpassen maar alle fasen bekijken en bestanden niet openen.

Alle andere gebruikers kunnen het dossier wel zien in het dossieroverzicht, maar niet openen. Het dossier is met een slotje beveiligd.

Als iemand aan een dossier wordt gekoppeld als bewerker of eigenaar dan krijgen zij een mail. Ook bij selectie van een groep.

Administrators/beheerders van Addify hebben dezelfde dossierrechten als de Eigenaar van een dossier

Er is een knop 'Alleen zichtbaar voor gekoppelde gebruikers'. Indien deze wordt gebruikt, is het dossier niet meer zichtbaar voor andere gebruikers in de dossierlijst.

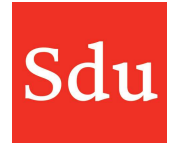

#### Klanten en bijbehorende machtigingen

Klantgegevens met bijbehorende contactpersonen zijn alleen zichtbaar voor gebruikers die via een groep of als gebruiker aan de klant zijn gekoppeld.

- Klantgegevens en/of contactpersonen kunnen alleen worden gewijzigd voor klanten die in Addify zelf zijn aangemaakt. Klanten die via het CRM systeem in Addify zijn geladen, kunnen niet in Addify worden gewijzigd.
- Een klant of contactpersoon kan alleen worden verwijderd als deze in Addify zelf is aangemaakt en er geen open dossiers aan deze klant zijn gekoppeld.
- Administrators/beheerders kunnen alle klantgegevens inzien ongeacht de Groepen-structuur

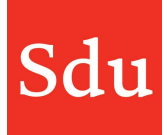

### Addify voorzien van eigen logo en naam met de Branding plugin

Het is vanaf nu mogelijk om Addify te voorzien van een eigen (bedrijfs)logo en naam. Dit werkt via een plugin die te vinden is via het Instellingen menu. Klik daarvoor op je avatar (rondje rechtsboven) en kies het menu 'Plugins'.

In het overzicht met de plugins kies je instellingen van de Branding Plugin.

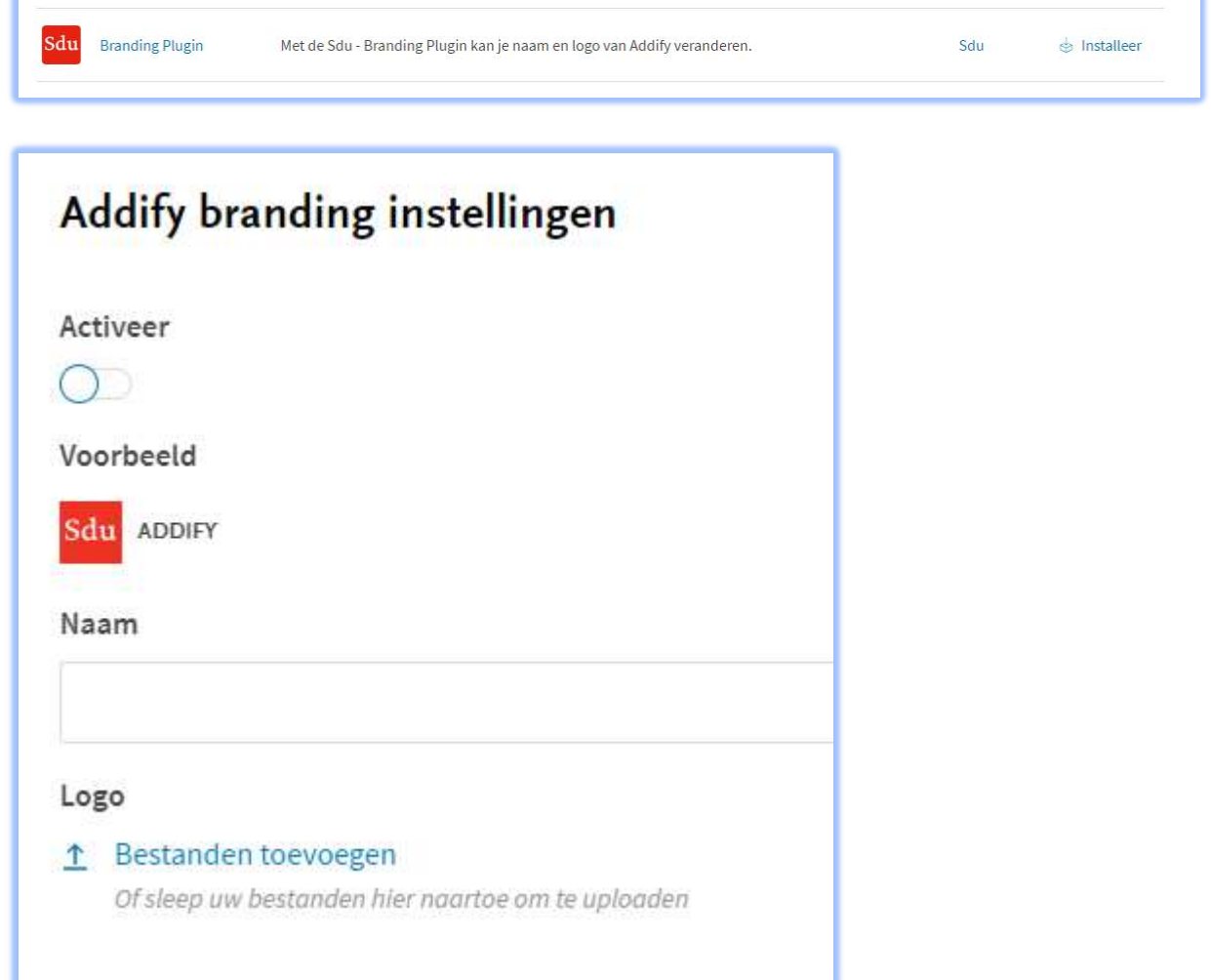

Activeer de plugin als dat nog niet is gebeurd. Vervolgens voer je een naam in en selecteer je een logo met de functie 'Bestanden toevoegen'.

De afbeelding wordt getoond in een formaat van 32 x 32 pixels. Hou rekening met het feit dat afbeeldingen die niet vierkant zijn vervormd worden weergegeven. Probeer dus gebruik te maken van een afbeelding die (bijna) vierkant is.

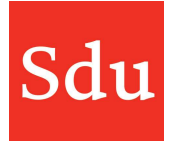

# Addify inlog instellingen plugin

Het is mogelijk om de beveiliging van Addify nog iets strakker te organiseren door in te stellen welke emailadres domeinen zijn toegestaan. Dit werkt via een plugin die te vinden is via het Instellingen menu. Klik daarvoor op je avatar (rondje rechtsboven) en kies het menu 'Plugins'.

In het overzicht met de plugins kies je instellingen van de Addify Inlog instellingen.

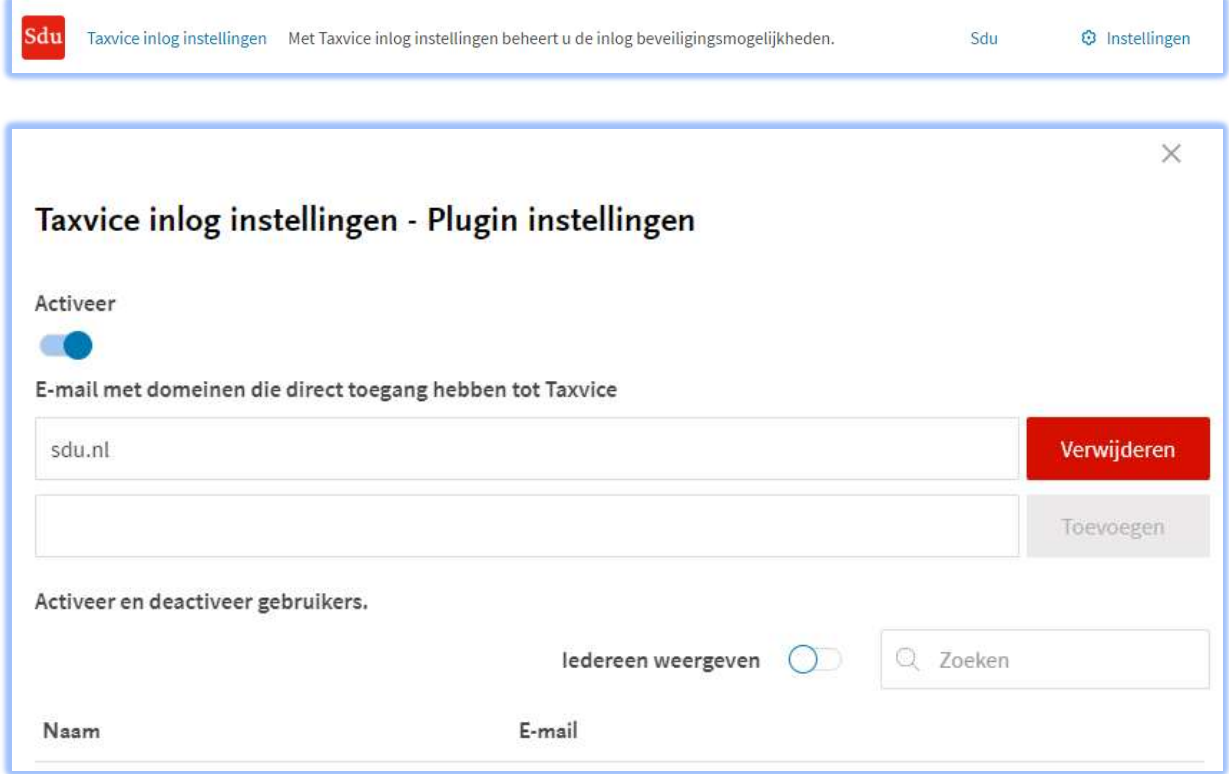

In de plugin vermeld je de domeinen die direct toegang mogen hebben tot Addify. Uiteraard zal er voor gebruikers met de toegestane domein(en) altijd nog een account voor Addify moeten worden aangemaakt.

Als een gebruiker met een email wil inloggen in Addify waarvan het domein niet in de lijst staat, dan zal de beheerder daarvan een notificatie krijgen en in de Addify plugin iemand wel of niet kunnen autoriseren als gebruiker van Addify.

In de afbeelding hierboven worden alleen emailadressen met de domeinnaam 'sdu.nl' toegelaten op Addify.

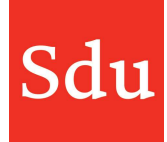

Als een nieuwe gebruiker met bijvoorbeeld een gmail.com domein probeert in te loggen krijgt deze een melding van de inlogprocedure:

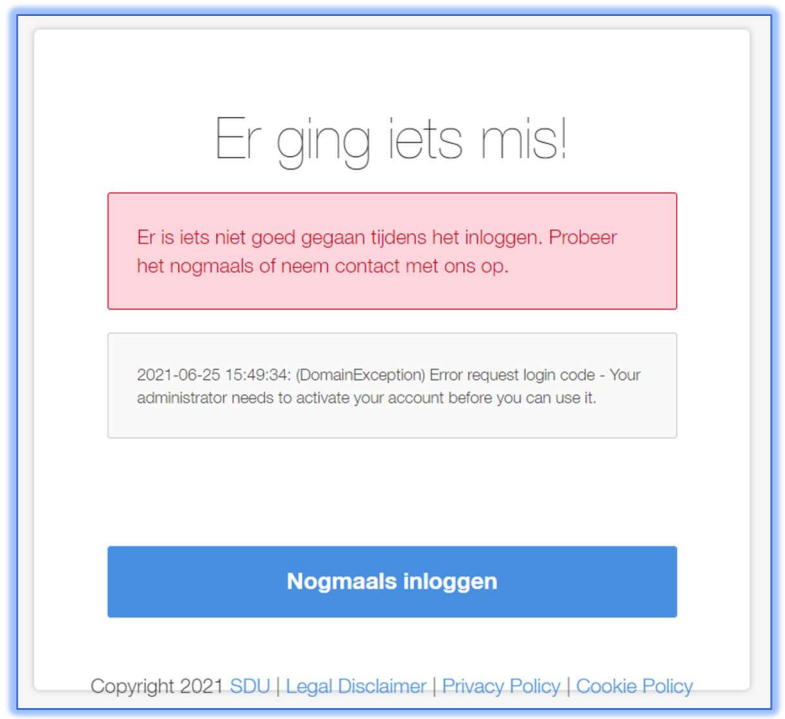

Daarnaast krijgen de beheerder(s) van Addify een email met daarin het verzoek om degene die wil inloggen toestemming te geven (indien uiteraard nodig).

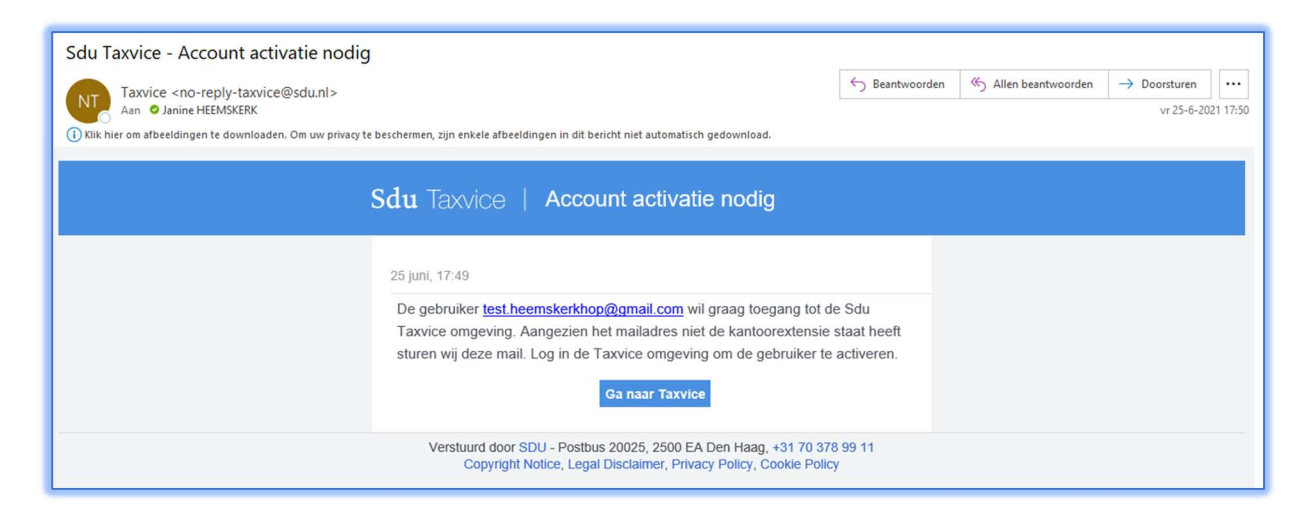

Taxvice = Addify

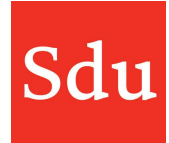

Op dat moment opent de beheerder Addify en kan de gebruiker activeren in de plugin (zie voorbeeld gebruiker heemskerkhop@gmail.com).

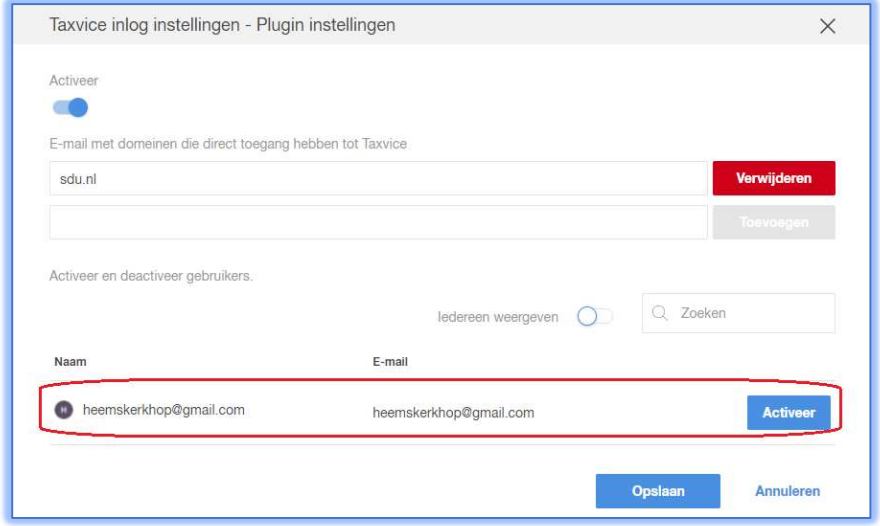

Zodra het account is geactiveerd krijgt de gebruiker hiervan een bevestiging via de mail.

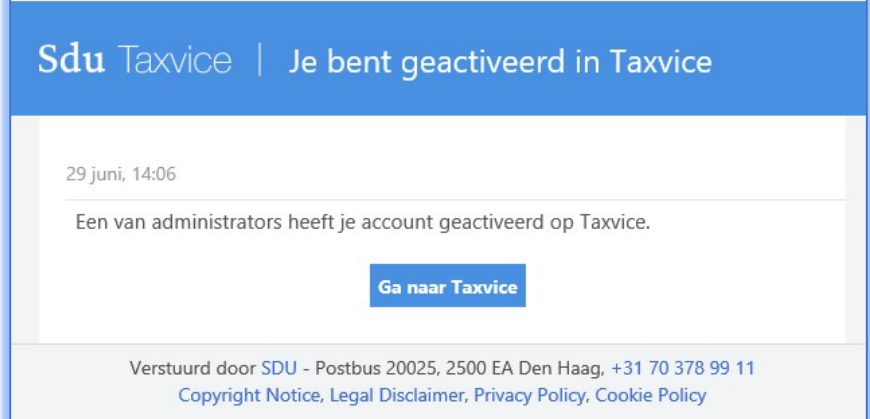

De gebruiker kan nu op Addify inloggen. Bij kantoren waar de office-365 koppeling aan staat wordt dan nog wel om een koppeling met het Microsoft-account gevraagd.

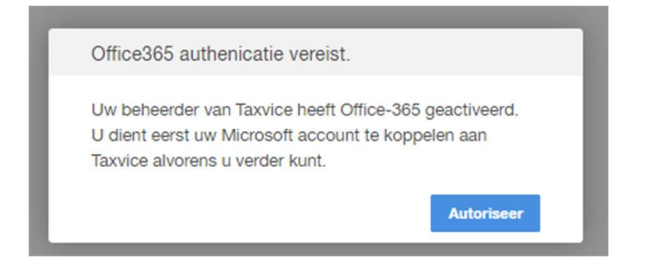

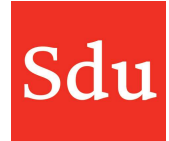

# Foutmeldingen bij het inloggen

Een gebruiker krijgt onderstaande melding bij het inloggen als het account is gedeactiveerd. Het account kan in onderstaande gevallen geactiveerd worden. Tenzij er reden is om dat niet te willen.

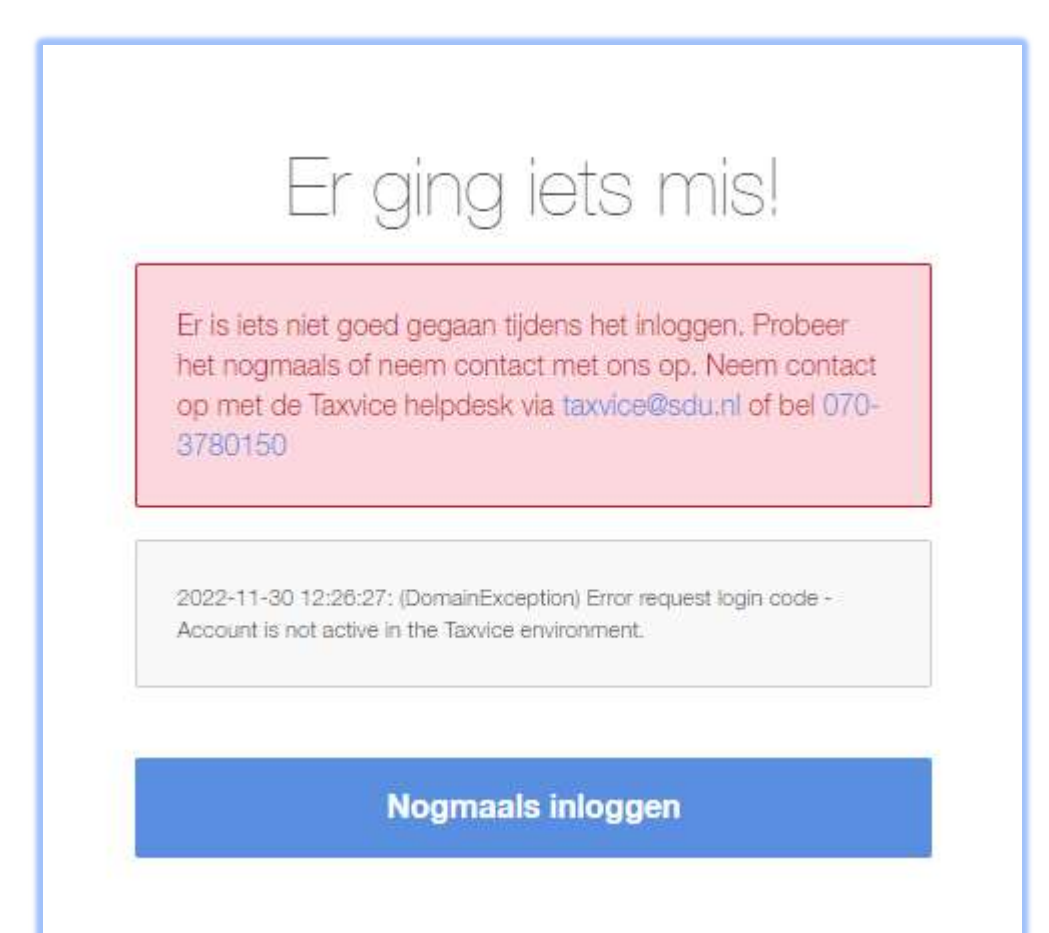

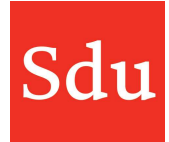

# Standaard mappen voor bestanden bij dossiers

Met deze plugin kun je standaard 1 of meerdere mappen inrichten als er een nieuw dossier wordt aangemaakt. Tevens kun je mappen toevoegen aan bestaande dossiers.

Open de plugin 'Standaard mappen voor bestanden bij dossiers'.

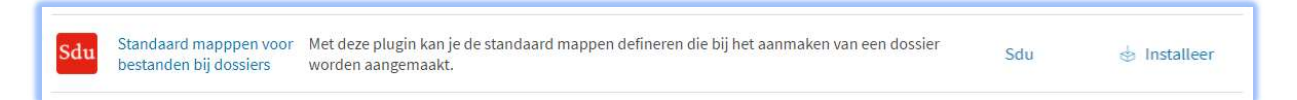

Als je klikt op Installeer (achteraan de regel van de plugin) dan opent er een bewerkscherm aan de rechterzijde van het scherm.

1 Activeer de plugin met het 'schuifknopje'.

2 Vul vervolgens één of meerdere namen in van mappen die direct met het aanmaken van een nieuw dossier moeten worden aangemaakt in dat dossier.

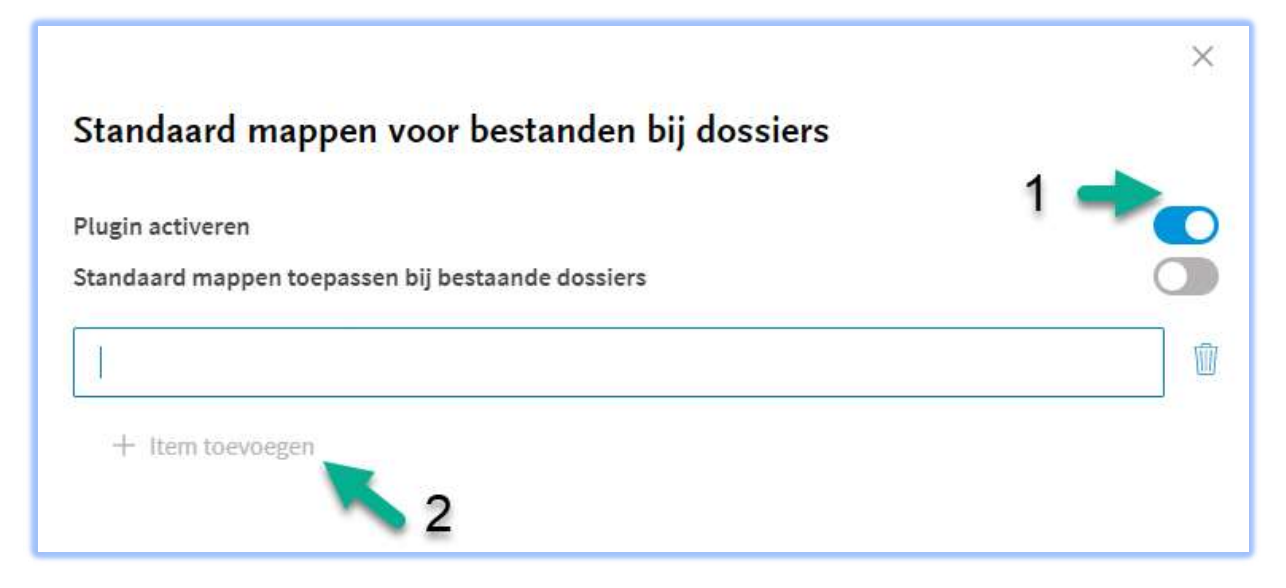

Als je de plugin opslaat dan zullen voortaan bij het aanmaken van een nieuw dossier de gedefinieerde mappen direct worden aangemaakt in het dossier. Dit zijn de mappen waarin je de bestanden kunt plaatsen.

NB: het aanmaken van de mappen in een dossier geldt vanaf het moment dat je de plugin activeert en alleen voor nieuwe dossiers. Dus dossiers die al eerder voor het activeren van de plugin zijn aangemaakt krijgen niet de nieuwe mappen.

Maar je kunt bestaande dossiers (nog) wel voorzien van standaard mappen. Zet daarvoor het schuifje achter de optie 'Standaard mappen toepassen bij bestaande dossiers' aan (naar rechts).

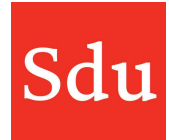

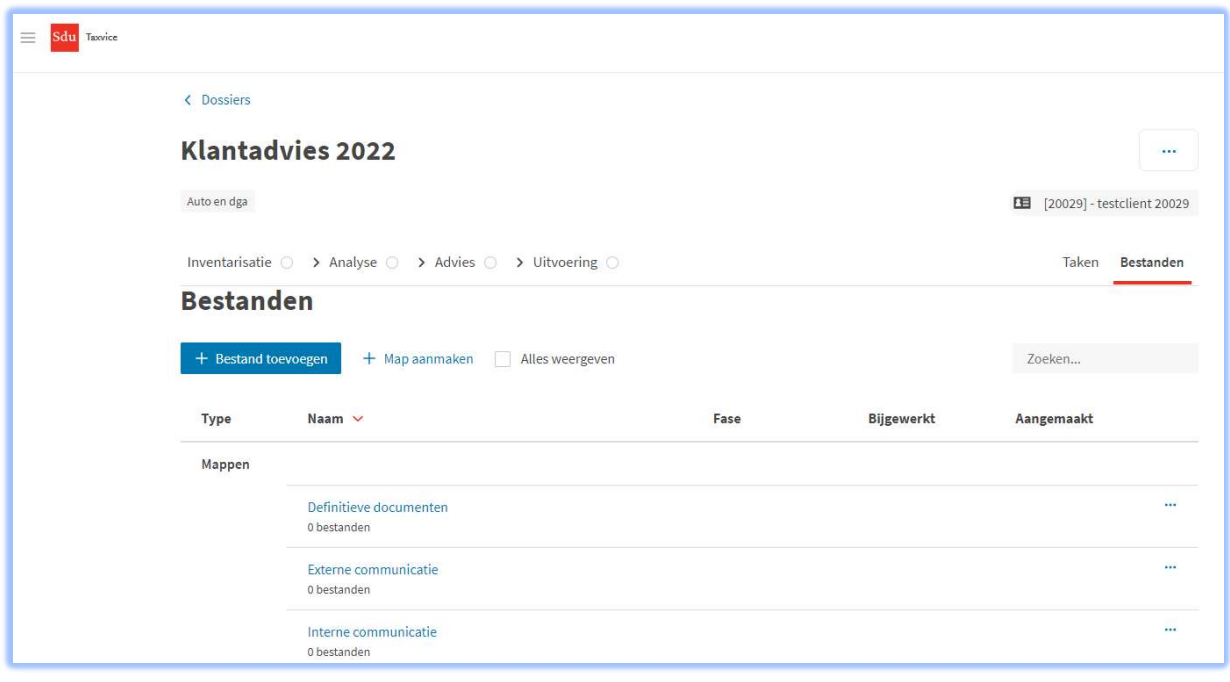

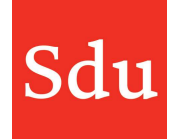

# Addify states plugin

Het is mogelijk om als kantoor statussen binnen Addify te definiëren. Dit werkt via een plugin die te vinden is via het Instellingen menu. Klik daarvoor op je avatar (rondje rechtsboven) en kies het menu 'Plugins'.

In het overzicht met de plugins kies je instellingen van de Addify states.

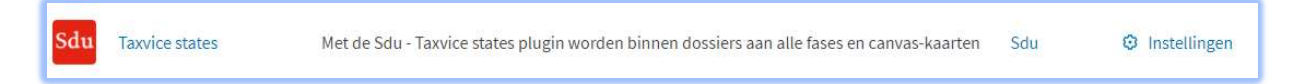

De statussen kunnen worden gewijzigd voor 3 verschillende onderdelen van Addify: Dossiers, Signaleringen en Contact notities. Een beheerder van Addify kan de volgende zaken wijzigen

- Naam van een status wijzigen
- Kleur van een status wijzigen
- Een status toevoegen
- Je kunt de volgorde van statussen wijzigen door de pijltjes voor een status aan te klikken (hou de muis ingedrukt) en te slepen met de muis.
- Achter een status staat een prullenbak afbeelding. Als je daarop klikt dan verwijder je de status (alleen de eerste en laatste status kunnen niet gewijzigd worden)

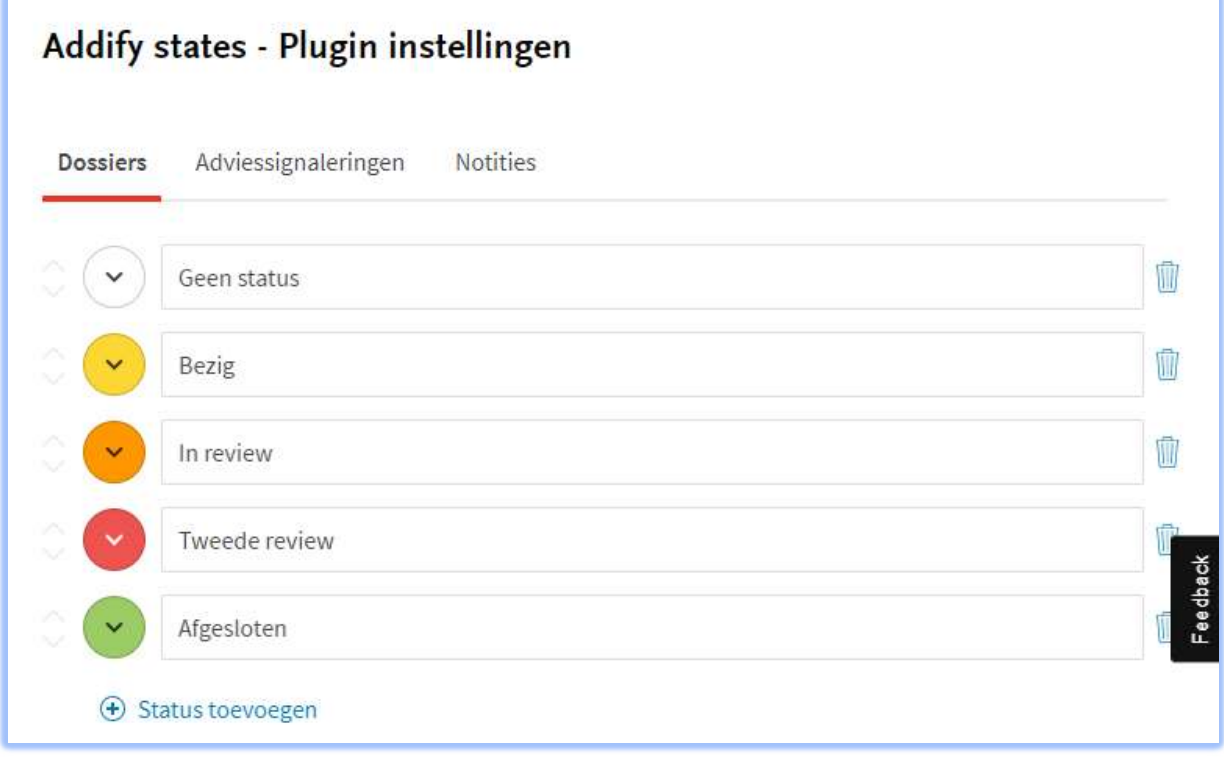

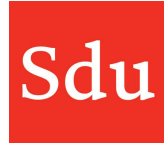

De kleur van een status kan worden gewijzigd door op het gekleurde rondje te klikken. Dan verschijnt er een kleuren pallet waaruit gekozen kan worden.

De naam van een status kan gewijzigd worden door in het veld van de naam te klikken en te typen. Let op: doe dit nooit zomaar. Overleg met de juiste mensen om dit te wijzigen en denk er van te voren goed over na. Iedereen in de organisatie ziet deze naamgeving terug bij het zetten van de status.

De eerste en laatste status blijven altijd behouden en kunnen niet verwijderd worden. Nieuwe fasen worden altijd boven de 'afgesloten' status geplaatst.

Met de + Status toevoegen kunnen statussen worden toegevoegd.

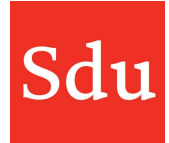

# Onderdelen (taken en dossiers) van gebruiker verplaatsen

Als iemand uit dienst gaat wil ik als beheerder met een druk op de knop de dossiers, signaleringen en taken die daaraan hangen van die persoon aan iemand anders kunnen koppelen.

Vanuit het instellingen menu is daar voor beheerders nu de functie 'Beheer' voor gemaakt.

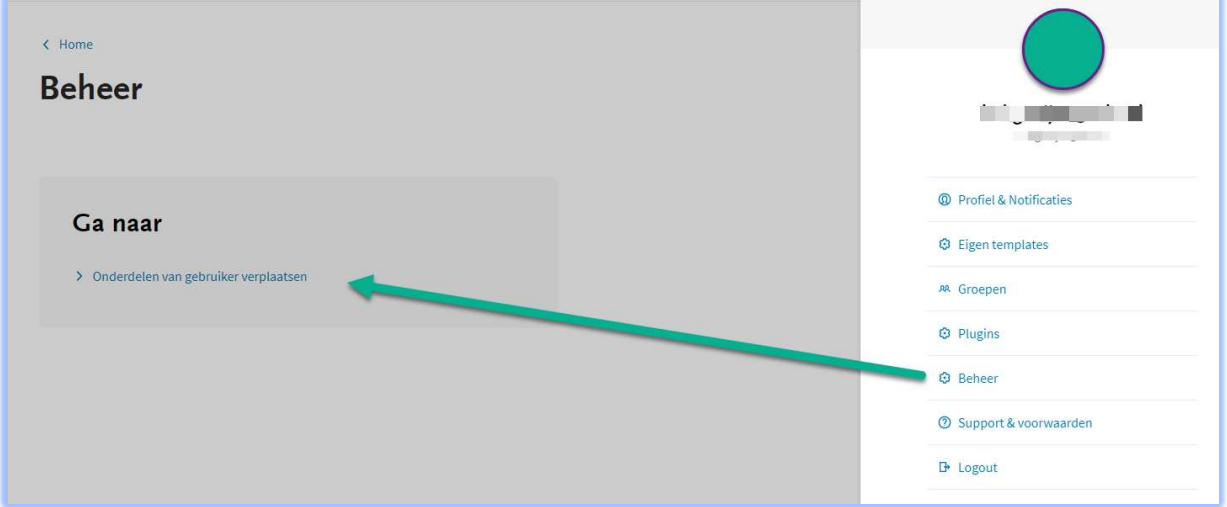

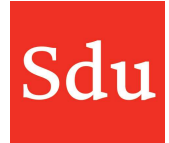

Als je klikt op 'Onderdelen van gebruiker verplaatsen' opent zich een zijpaneel. Daarin kun je de gebruikers kiezen waarvan en waarnaar de onderdelen moeten worden verplaatst.

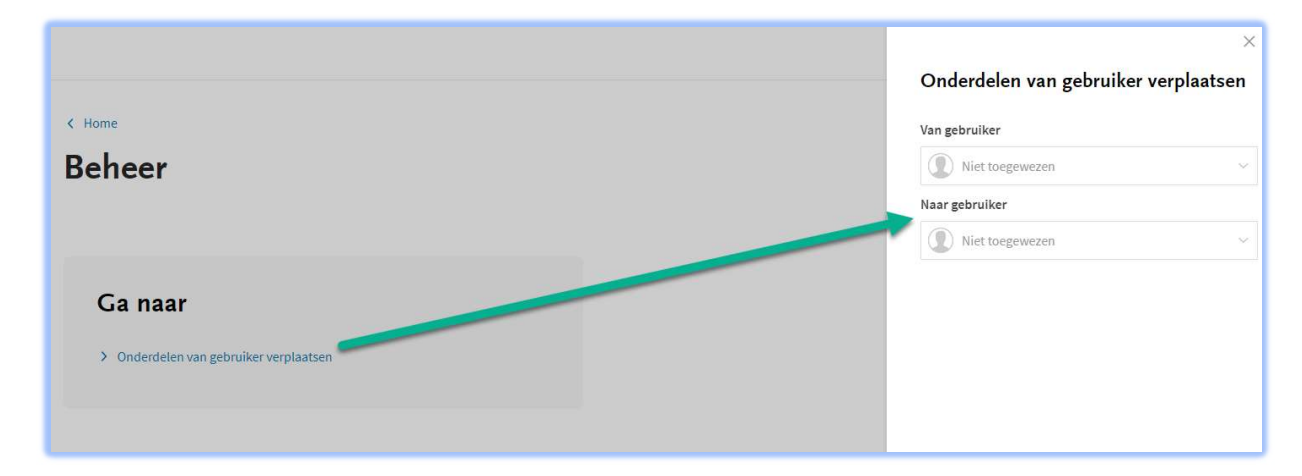

Als je de gebruikers in het zijpaneel heb geselecteerd dan klik je op de button 'Verplaatsen'. Je krijgt dan nog een bevestigingsvraag. Als je zeker weet dat je de juiste gebruikers hebt geselecteerd dan klik je hier op 'Verplaatsen'.

Als je kies voor Annuleren, dan wordt de verplaatsing van de onderdelen niet uitgevoerd.

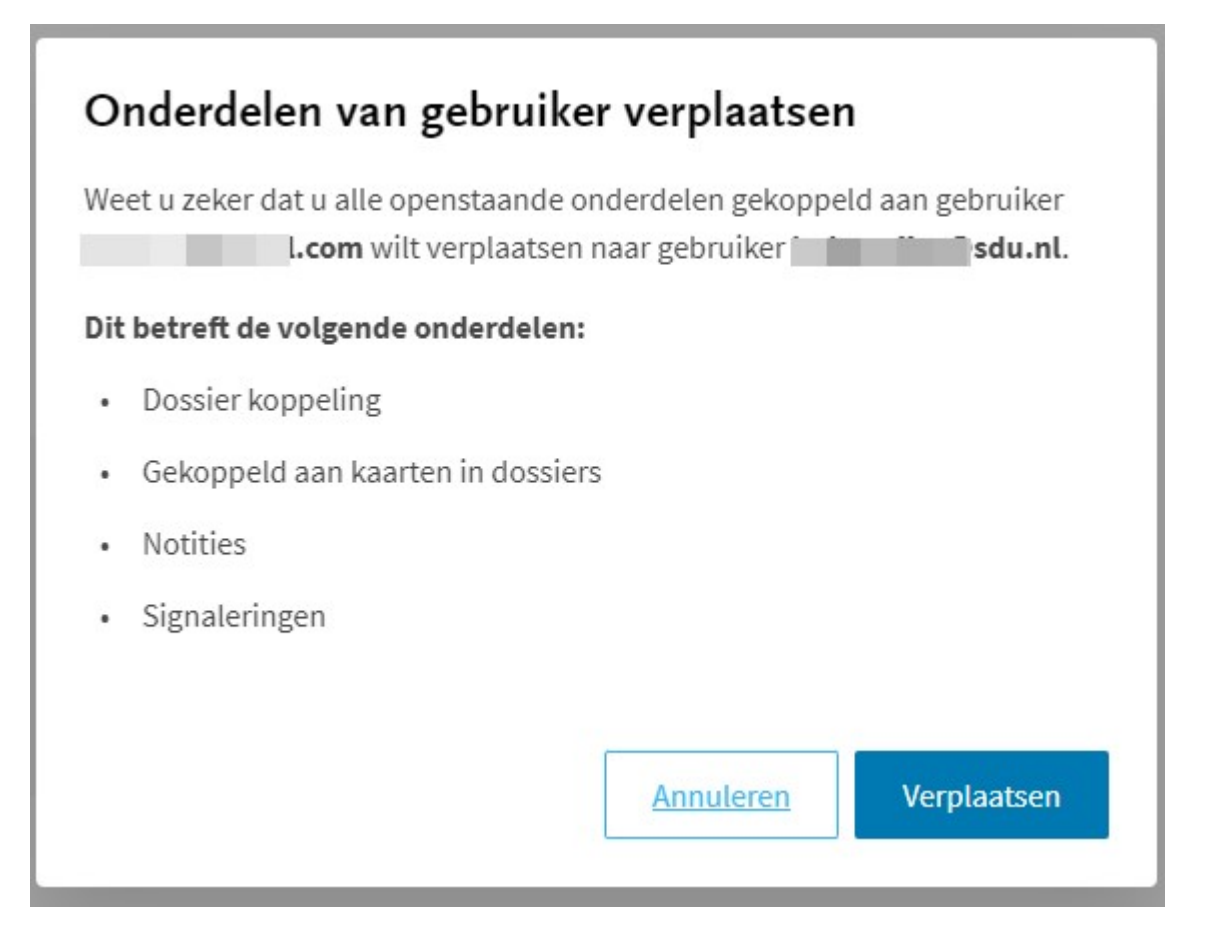

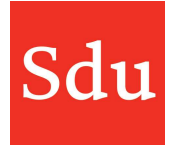

Ter bevestiging volgt nog een melding dat de onderdelen binnen enkele minuten zullen worden verplaatst.

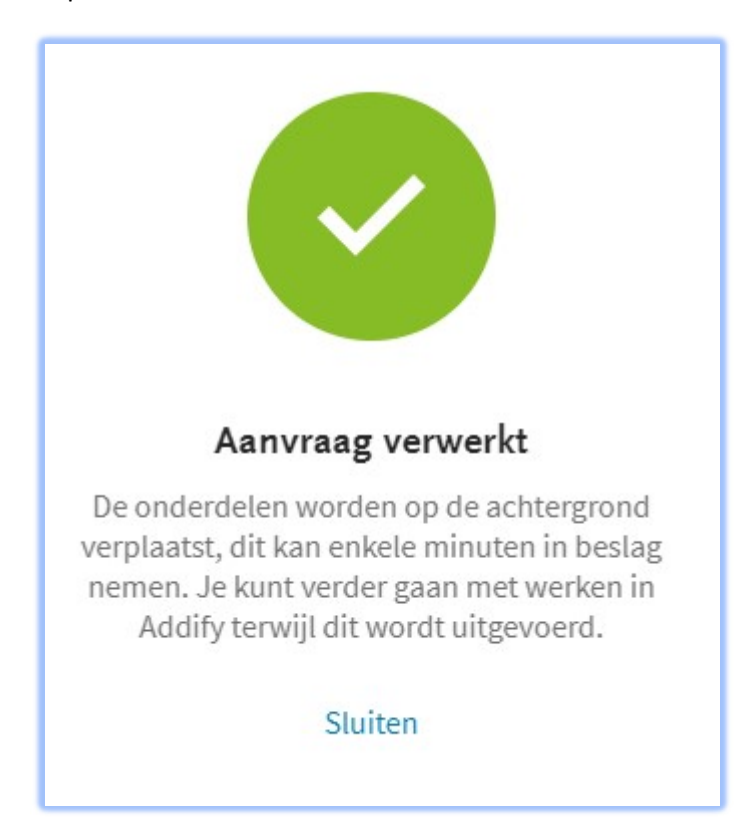

Als alle onderdelen zijn omgezet naar de nieuwe gebruiker, dan wordt er een mailbericht naar de beheerder die de actie heeft uitgevoerd gestuurd.

### Beheerrechten en gebruikersrechten

De beheerder kan de volgende zaken die een gebruiker niet kan:

- Alle dossiers openen in de rol van eigenaar
- Alle klanten openen
- Klanten verwijderen die ooit handmatig zijn aangemaakt
- Groepen aanmaken
- Plug-ins instellen:
	- o Office 365 koppeling
	- o Vestigingen aan (vestiging)groepen koppelen
	- o Active directory aan (vestiging)groepen koppelen
	- o Logo en naam wijzigen
	- o Statussen van kleur en naam voorzien
	- o Etc.
- Onderdelen van gebruiker verplaatsen

Sdu